# SUPPORT THE POST-TENSIONING INSTITUTE THROUGH EVERY EMAIL YOU SEND

Dear Member,

Here are step-by-step instructions for adding a banner to your email signature in a typical email client like Microsoft Outlook or Gmail:

## **For Microsoft Outlook**

1. **Open Outlook:** Launch Microsoft Outlook and ensure you are signed in with the account for which you want to create or modify the signature.

## 2. Access Signature Settings:

- For Outlook 2016 and later: Click on "File" > "Options" > "Mail" > "Signatures."
- For Outlook 2010 and 2013: Click on "File" > "Options" > "Mail" > "Signatures."

## 3. Create or Edit Your Signature:

- If you're creating a new signature, click the "New" button.
- If you're editing an existing signature, select the one you want to modify.

# 4. Insert the Banner:

- Position the cursor where you want to insert the banner in the signature.
- Click the "Insert Picture" icon (it looks like a small picture frame) in the signature editor.
- Browse your computer for the image file you want to use and click "Insert."

## 5. Adjust the Banner:

- You can resize the image by clicking and dragging the corners.
- To align it or add text around it, use the formatting options in the signature editor.

#### 6. Insert URL Link:

- Click on the image and then drag your mouse to the URL button (right hand side).
- Enter the URL link: https://www.post-tensioning.org/events/worldofconcrete.aspx on the Address box.
- · Click "Ok"
- 7. Save Your Signature: Click "OK" to save your signature.

## 8. Set Your Signature as Default:

- Under "Choose default signature," select the email account you want to associate with the signature.
- In the "New messages" and "Replies/forwards" dropdowns, select the signature you just created or edited.
- **9. Apply Your Signature:** Click "OK" to confirm your changes

#### For Gmail:

1. **Open Gmail:** Go to the Gmail website and log in to your account.

## 2. Access Signature Settings:

- Click the gear icon (Settings) in the top-right corner.
- Select "See all settings."

### 3. Create or Edit Your Signature:

- In the "General" tab, scroll down to the "Signature" section.
- You can either create a new signature or edit an existing one.

#### 4. Insert the Banner:

- Position the cursor where you want to insert the graphic in the signature.
- Click the "Insert Image" icon (it looks like a small mountain) in the signature editor.
- Upload the image from your computer or provide the image URL.

#### 5. Adjust the Banner:

- You can resize the image by clicking and dragging the corners.
- To align it or add text around it, use the formatting options in the signature editor.

#### 6. Insert URL Link:

- Click on the image and then drag your mouse to the URL button (right hand side).
- Enter the URL link: https://www.post-tensioning.org/events/worldofconcrete.aspx on the Address box.
- Click "Ok"
- **7. Save Changes:** Scroll to the bottom and click "Save Changes" to save your signature.
- 8. Test Your Signature: Compose a new email to test your new signature with the graphic.

That's it! You've successfully added a graphic to your email signature in Microsoft Outlook or Gmail.

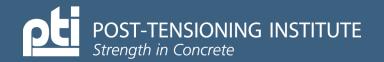

# SUPPORT THE POST-TENSIONING INSTITUTE THROUGH EVERY EMAIL YOU SEND

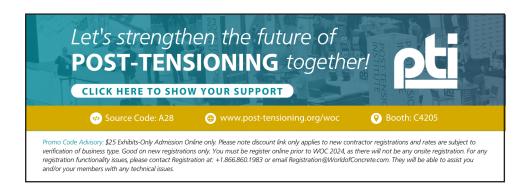